## **Creating a Parent Account for Canvas**

If you would like to follow along with the content and assignments of your student's teachers who use Canvas, use the following steps.

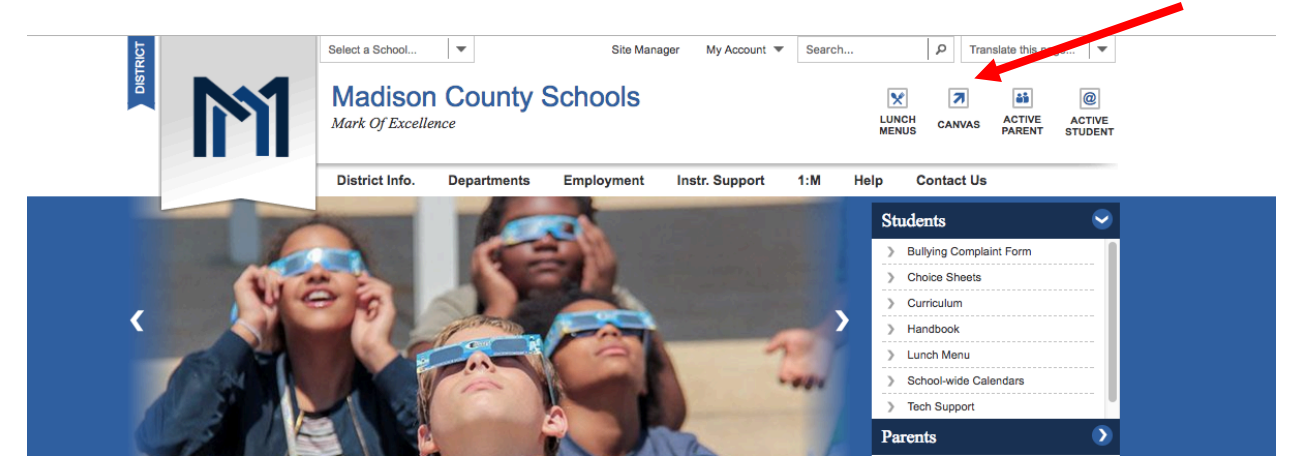

1. Click on the Canvas button on the top right of your school's webpage or the district page:

2. When the window opens, click on the parent account set up link at the top right corner:

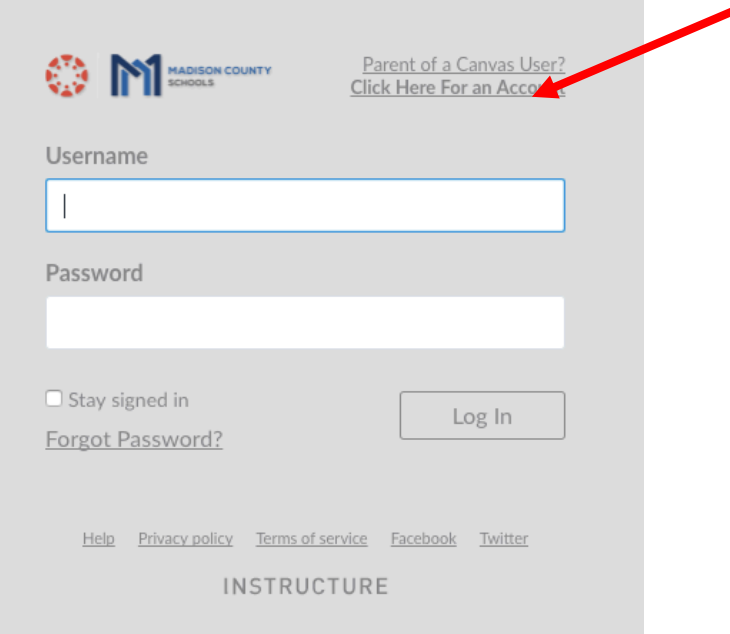

3. Fill out the following information. Your child's username is his MSIS ID number and their password is the one supplied to them by the district. This is the same log in information for them to log onto their MacBooks.

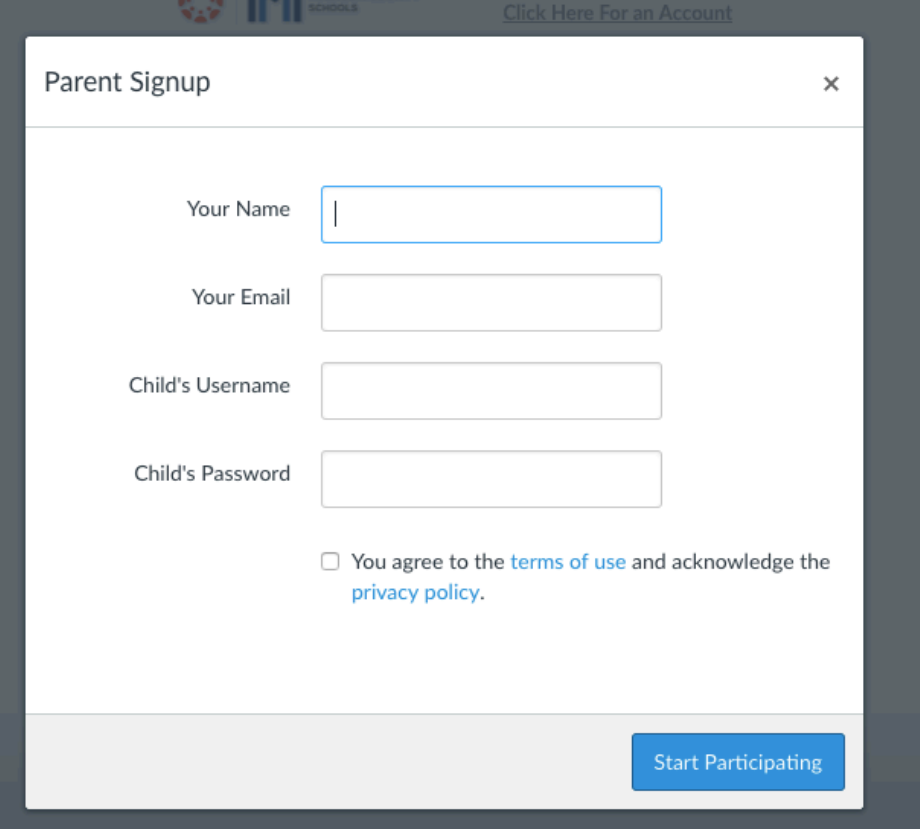

4. You will have to confirm your email address:

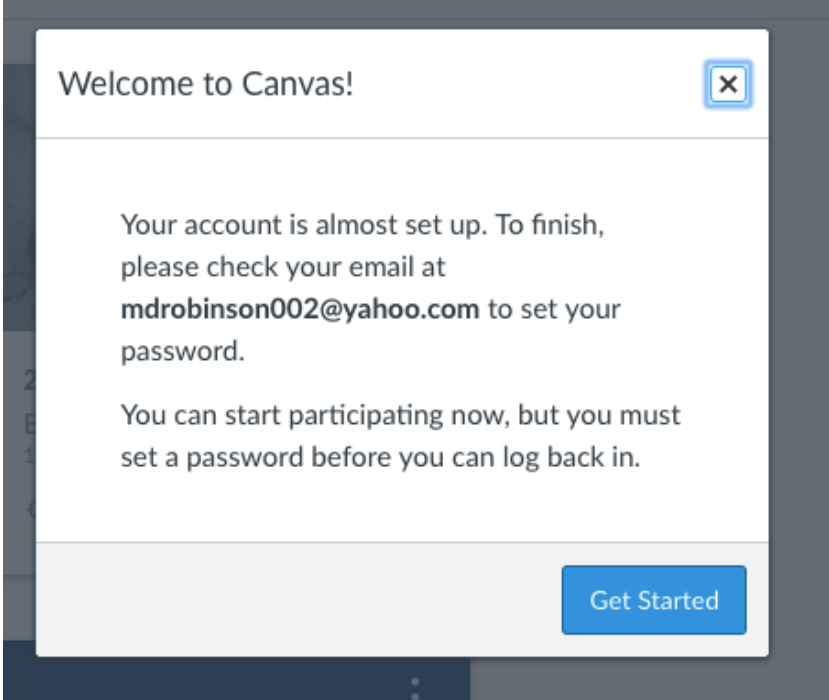

5. Choose an 8 digit password for yourself:

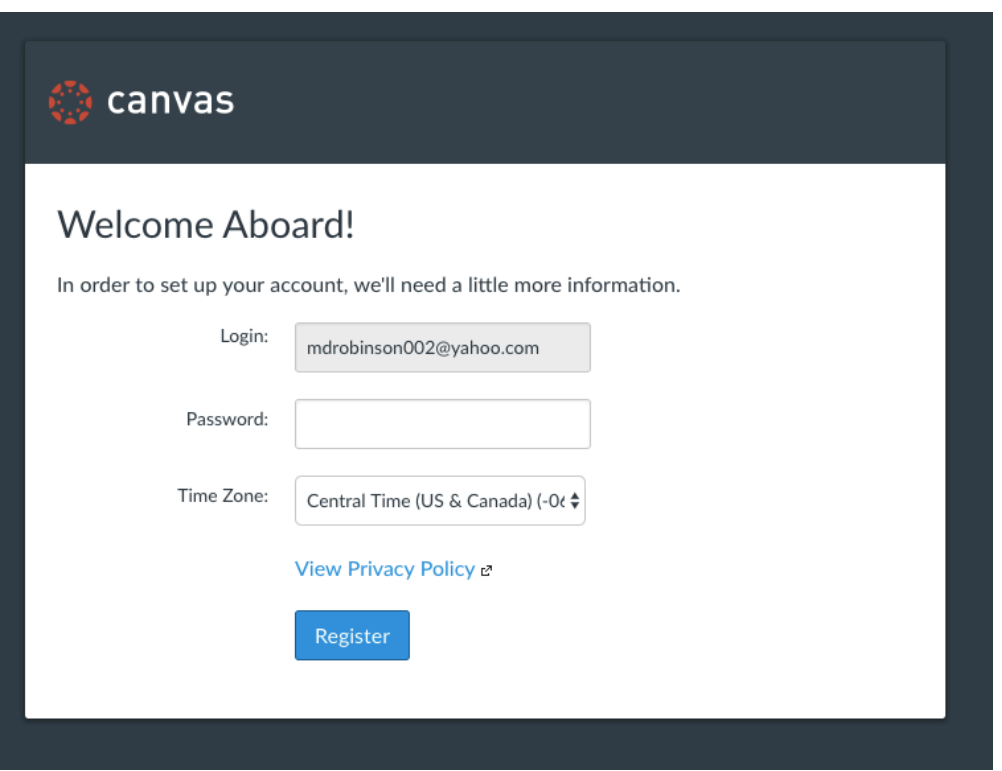

6. You are in and should see your student's classes on the dashboard or under the courses tab. If you would like to change the setting on how you are notified of upcoming assignments, announcements by teacher, etc., click on the account button and then choose notifications.

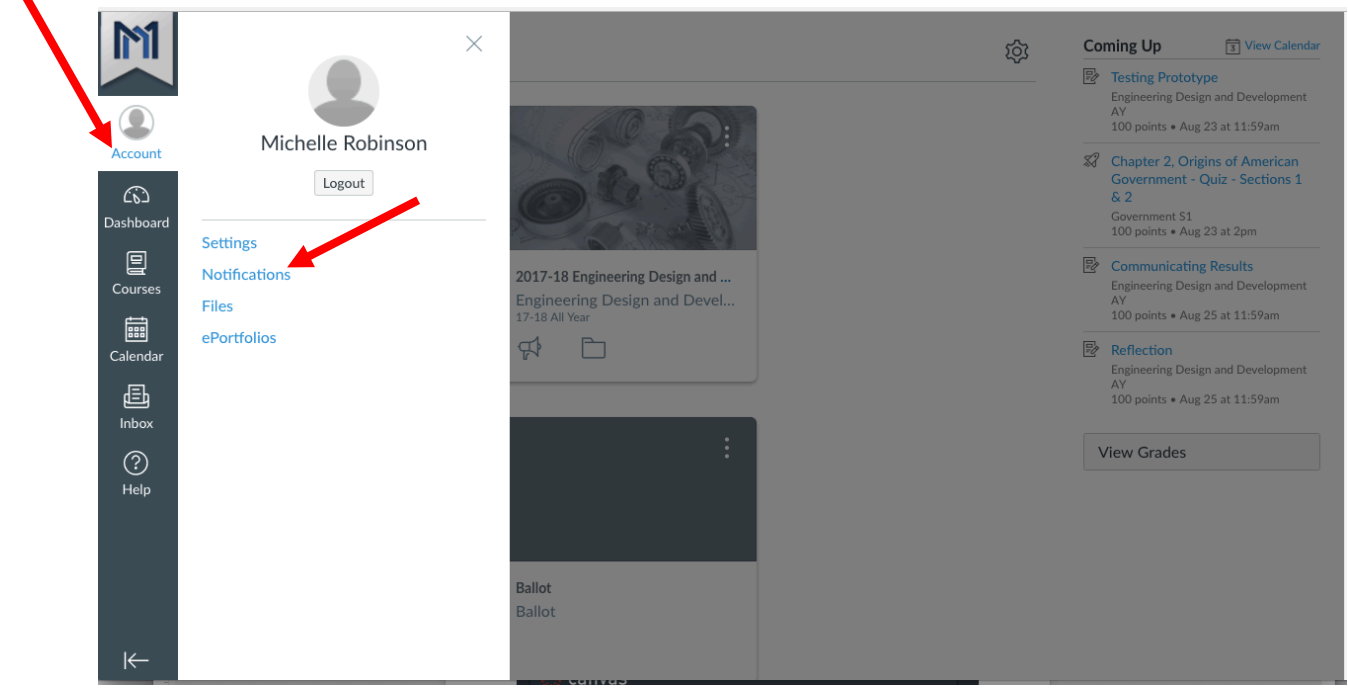

7. Here you can choose to be reminded daily, weekly, instantly, by email.

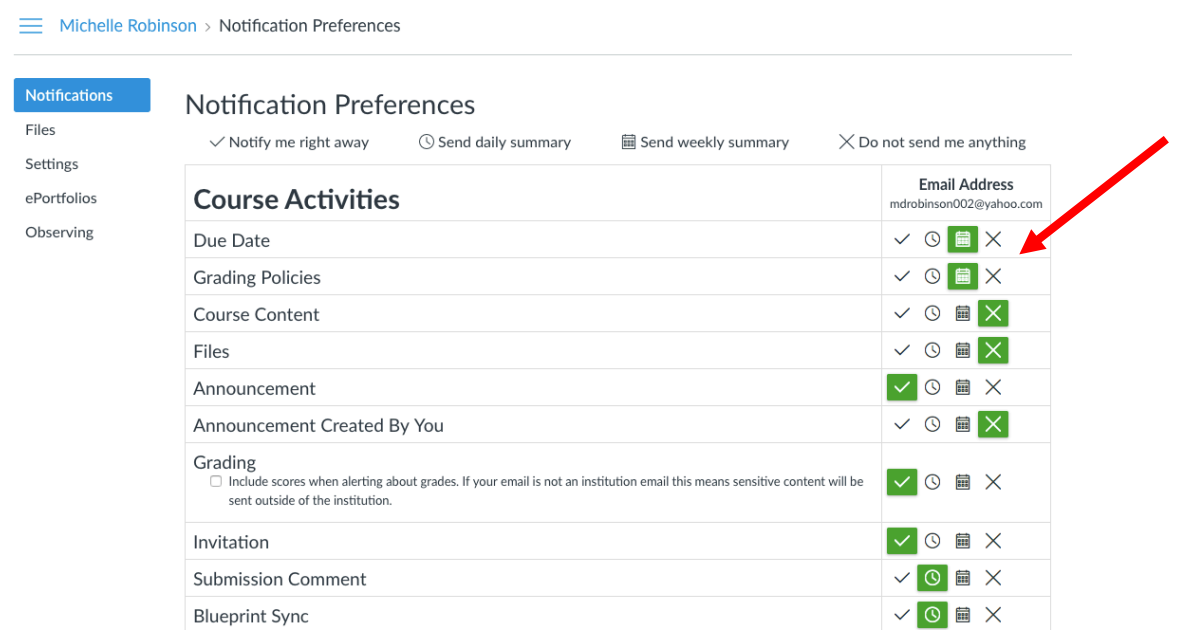

8. If you have more than one student in Madison County and would like to see all courses by all your students, add them by clicking on account, then setting, then on observing, then fill in information on second student, then click on +student.

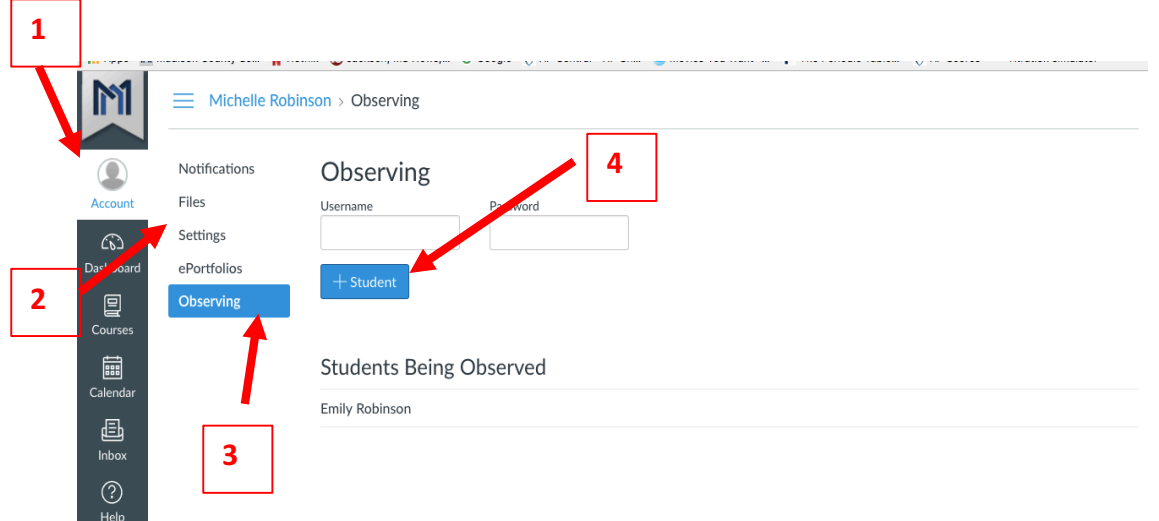